## **Лабораторна робота № 3**

- **Тема.** Організація сумісної роботи в бездротовій мережі.
- **Мета.** Формування вмінь і навиків використання системного та прикладного програмного забезпечення для організації сумісної роботи в бездротовій мережі. Закріплення вмінь і навиків налаштувань параметрів мережевих адаптерів та створення, використання і знищення спільних мережевих ресурсів. Актуалізація знань, вмінь і навичок використання можливостей операційної системи для роботи з файловою структурою.

### **Підготовчий етап заняття. Актуалізація знань**

- 1. Створіть на Вашому ПК (у разі відсутності) на диску *D:* папку з назвою абревіатури вашої групи.
- 2. Перейдіть у створену папку. Самостійно створіть (у разі відсутності) в ній вкладену папку, називаючи її власним прізвищем українською мовою.
- 3. Використовуючи можливості вікна властивостей вкладеної папки, забезпечте до неї загальний доступ по мережі всім користувачам для читання та запису. Застосовуючи вкладку *Безопасность* цього ж вікна, встановіть для ВСІХ користувачів операційної системи ПК повний доступ до цієї папки.
- 4. Створіть (у разі відсутності) у цій папці текстовий файл, назва якого співпадає з Вашим прізвищем та введіть у нього номер Вашого мобільного телефону. Закрийте текстовий редактор та поверніться у провідник.
- 5. Забезпечте для інших абонентів мережі можливість доступу до Ваших мережевих ресурсів.

#### **Організація підключення до бездротової мережі**

- 6. Визначте IP-адресу по замовчуванню та параметри входу на студентський маршрутизатор бездротової мережі безпосередньо чи за допомогою його супровідної документації.
- 7. Визначте стан підключення до бездротової мережі. Для цього перейдіть у центр мобільності з панелі керування та перегляньте параметри компоненти *Бездротовий зв'язок*.
- 8. Якщо бездротовий зв'язок вимкнений (рис. 1), то натисніть на Вашому ПК кнопку *Wi-Fi* для активізації адаптерів бездротового зв'язку, забезпечивши цим можливість підключення до бездротових мереж (рис. 2).

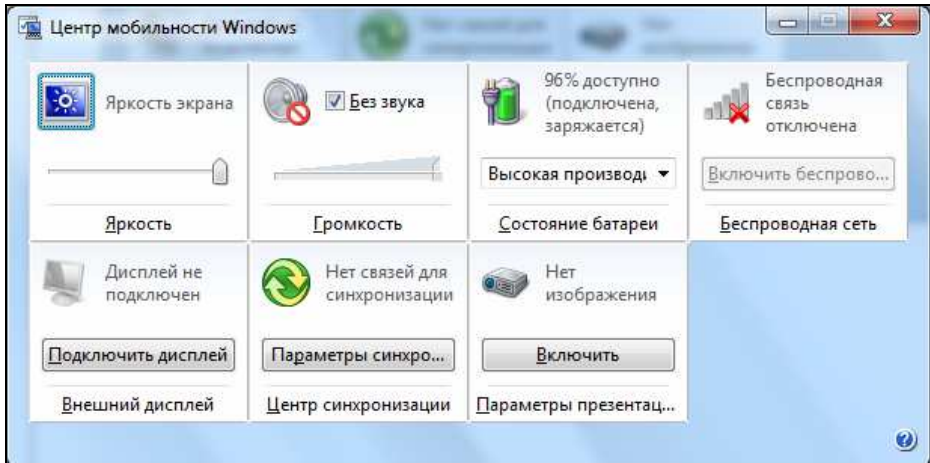

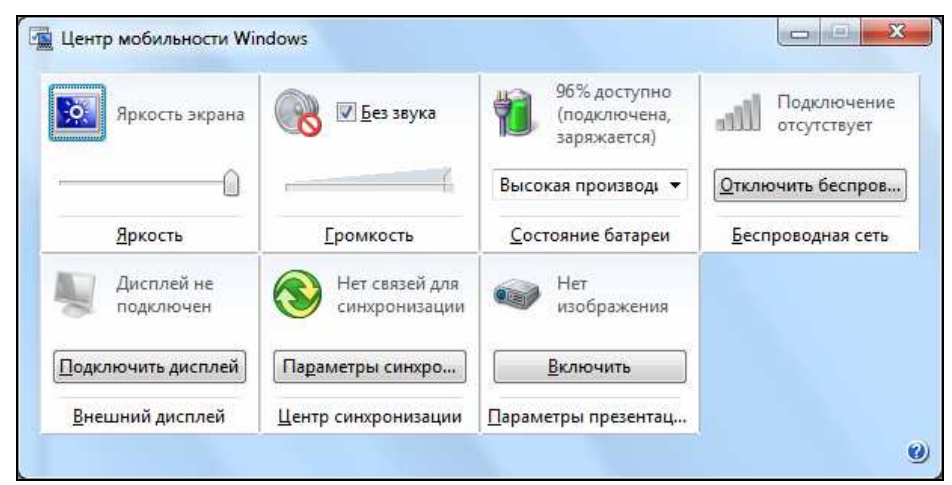

Рис. 1. Типовий вигляд центру мобільності при вимкненому бездротовому зв'язку

Рис. 2. Типовий вигляд центру мобільності при ввімкненому бездротовому зв'язку

9. Переконайтеся, що для адаптера бездротової мережі ще не визначені основні параметри підключення (IP адреса, маска підмережі, адреса шлюзу та DNS і DHCP-сервера). Для цього відкрийте вікно з підтримкою командного рядка за допомогою підпункту головного меню *Пуск – Программы – Стандартные – Командная строка*, виконайте у ньому команду *IPConfig/all* та віднайдіть потрібну інформацію (рис. 3).

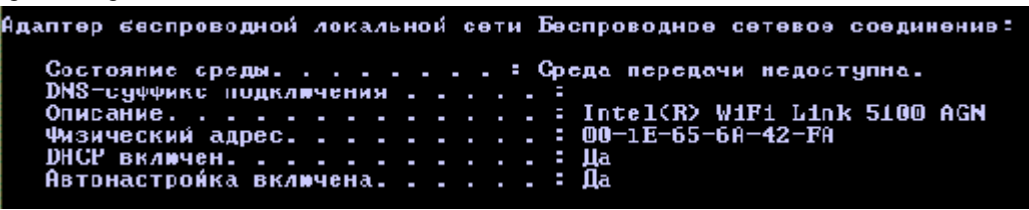

Рис. 3. Параметри адаптера бездротової мережі до встановлення підключення

10. Переконайтеся, що серед активних немає бездротових мереж. Для цього активізуйте з панелі керування центр керування мережами і загальним доступом і перегляньте список активних мереж (рис. 4).

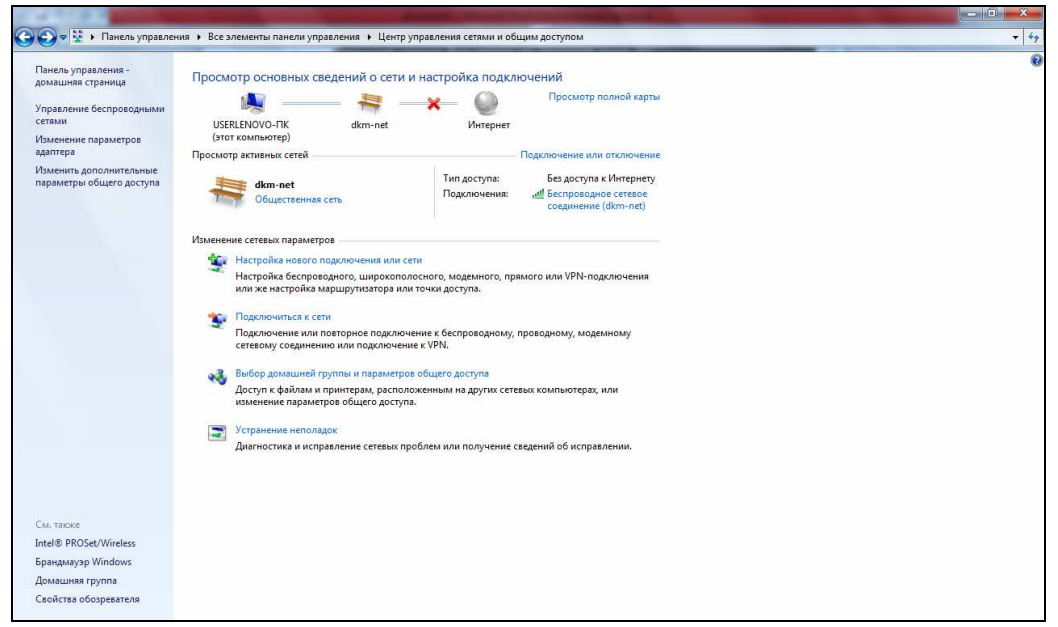

Рис. 4. Центр керування мережами і загальним доступом без підключення до бездротових мереж

11. Підключіться до навчальної студентської бездротової мережі. Для цього у тому ж вікні центру керування мережами і загальним доступом оберіть посилання *Подключеие к сети* та використайте у меню, яке з'явиться, відповідну властивість посилання *dkm-net* (рис. 5).

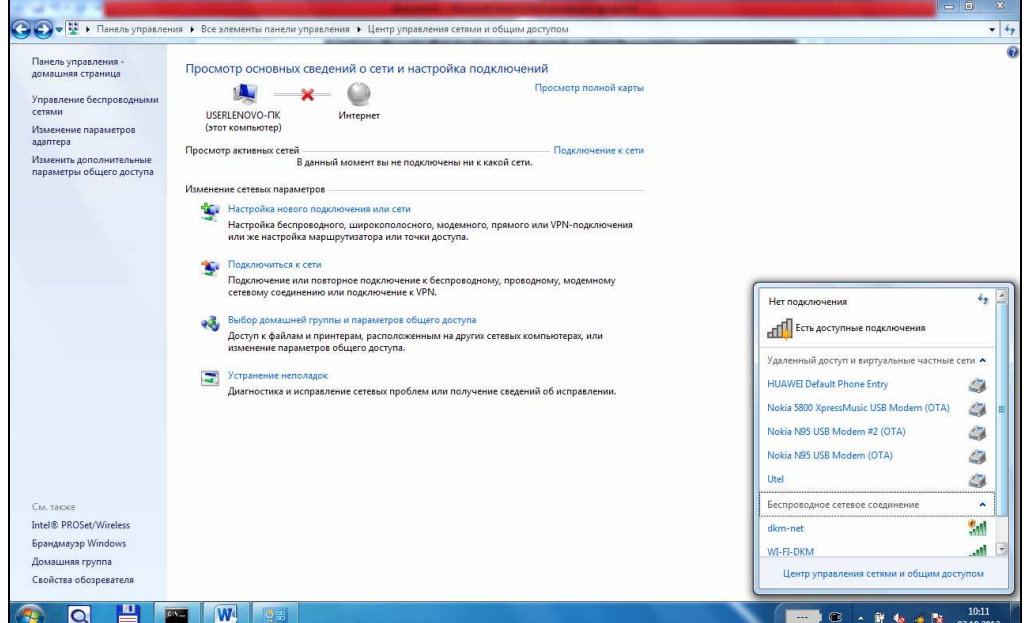

Рис. 5. Центр керування мережами і загальним доступом в процесі підключення до бездротової мережі

Під час підключення використайте ключ доступу *12345678*. Після вдалого підключення у вікні центру керування мережами і загальним доступом має з'явитися посилання на бездротову мережу (рис. 6).

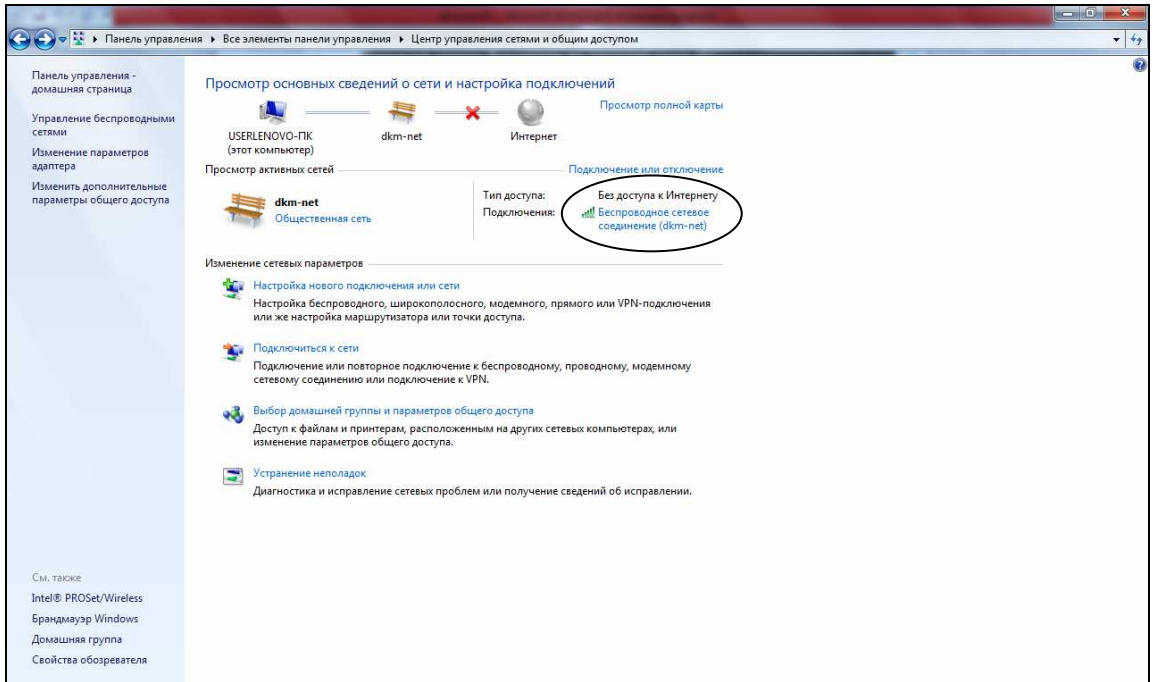

Рис. 6. Центр керування мережами і загальним доступом після підключення до бездротової мережі

12. Самостійно визначте знову для адаптера бездротової мережі основні параметри підключення (IP адреса, маска підмережі, адреса шлюзу та DNS і DHCP-сервера), як на рис. 7.

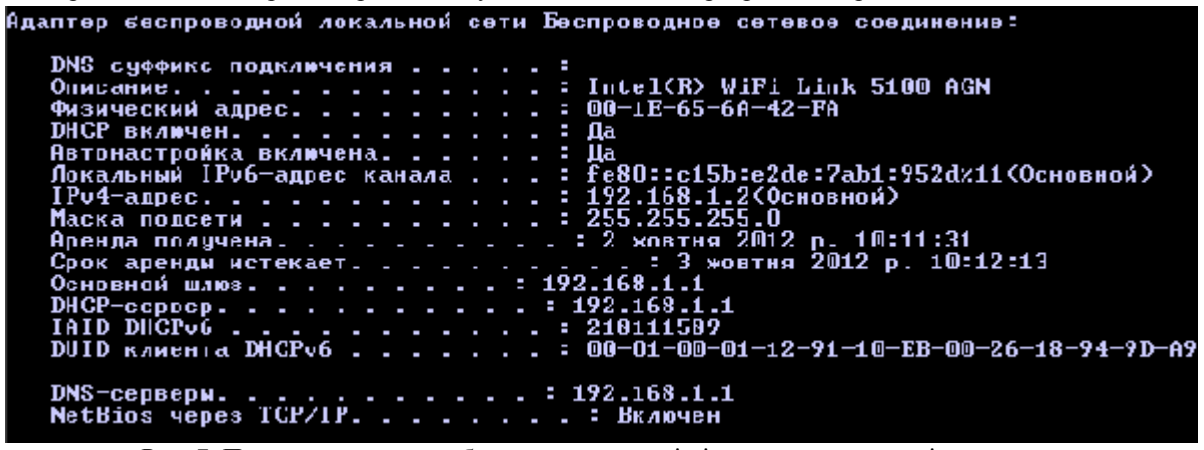

Рис. 7. Параметри адаптера бездротової мережі після встановлення підключення

- 13. Самостійно від'єднайтеся від бездротової мережі та під'єднайтеся до неї знову.
- 14. З браузера зайдіть на сторінку керування параметрами бездротового маршрутизатора за IP-адресою 192.168.1.1, пройшовши попередньо процедуру аутентифікації (рис. 8) за допомогою визначених на початку заняття параметрів (але одночасно – лише один студент в аудиторії).

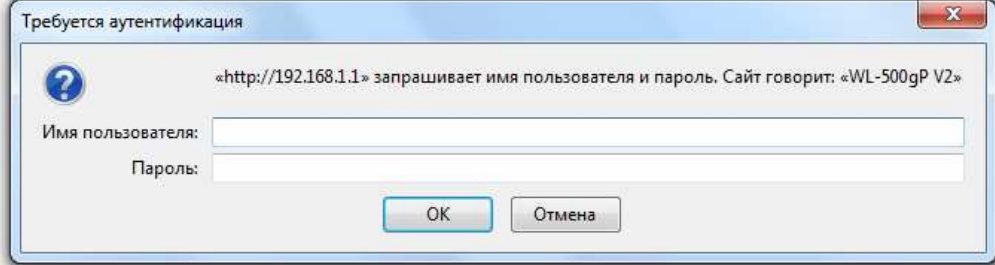

Рис. 8. Вікно для введення параметрів аутентифікації на сторінці бездротового маршрутизатора

15. На сторінці керування параметрами бездротового маршрутизатора перейдіть до розділу *Карта мережі* (рис. 9) і віднайдіть, запам'ятайте, а при необхідності – змініть встановлені значення та визначте призначення і аспекти використання назви мережі SSID (*dkm-net*) та рівня безпеки (*WPA-*

*2Personal*). Перегляньте список підключених клієнтів (карту мережі) за допомогою відповідної кнопки (див. рис. 9). Скопіюйте (*Alt-PrintScreen*) образ вікна браузера з переліком клієнтів в буфер обміну та вставте його у документ ілюстрацій за результатами виконання лабораторної роботи.

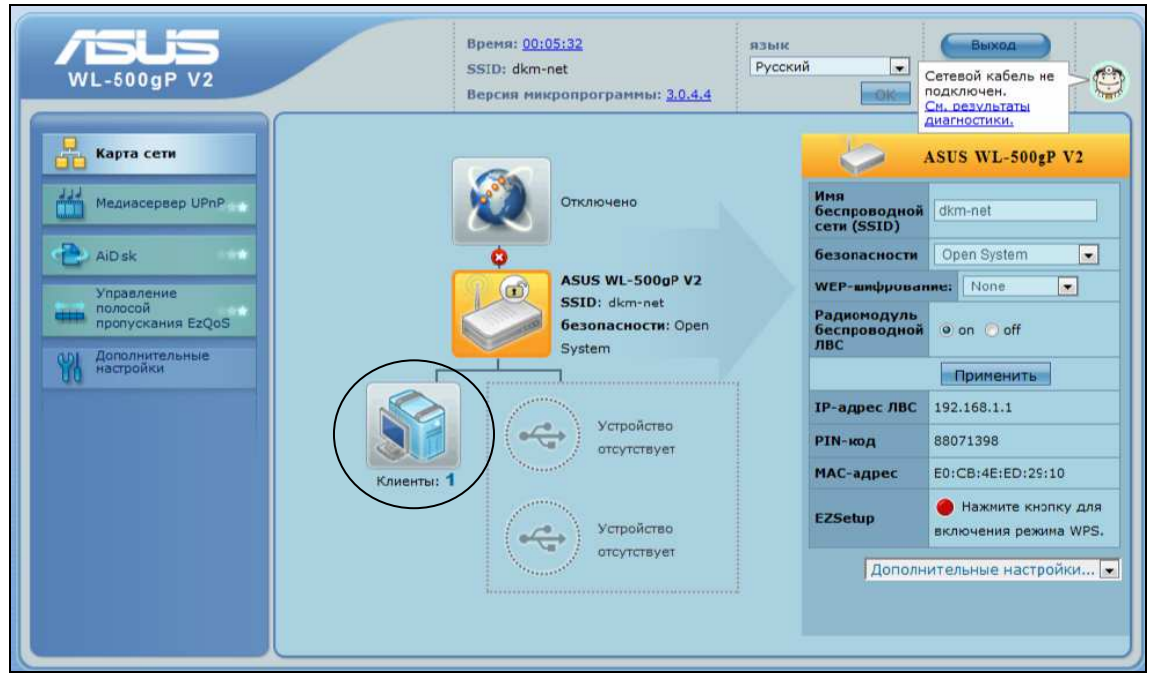

Рис. 9. Розділ *Карта мережі* сторінки параметрів бездротового маршрутизатора

16. Перегляньте параметри підключення бездротового маршрутизатора до Інтернету. Для цього у розділі його додаткових налаштувань (рис. 10) перейдіть за посиланням *WAN* (рис. 11). У даному випадку маршуризатор підключений до глобальної мережі через проксі-сервер локальної мережі, тому його IP-адреса, маска підмережі, IP-адреса сервера (в параметрах *Основний шлюз* та *DNS-сервер*) вказуються статично. В загальному випадку ці параметри надає провайдер під час підключення до Інтернету.

| $NL - 500$ gP V2                                                                           |                                                                                                    | Время: 00:15:48<br>SSID: dkm-net<br>Версия микропрограммы: 3.0.4.4                                                           | <b>MIGER</b><br>Русский<br><b>OK</b>                                                                                                    | Выход<br>$\cdot$<br>Нерези вузка                                                             |
|--------------------------------------------------------------------------------------------|----------------------------------------------------------------------------------------------------|----------------------------------------------------------------------------------------------------|----------------------------------------------------------------------------------------------------|----------------------------------------------------------------------------------------------|
| Карта сети                                                                                 | Беспроводная сеть                                                                                                    | ЛЕС                                                                                                    | <b>WAN</b>                                                                                                    | Приложение USB                                                                               |
| Медиасервер UPnP                                                                           | Настройка параметров<br>беспроводного соединения,<br>безопасности и других<br>дополнительных<br>параметров.                       | Настройка ЛВС, DHCP и<br>маршрутизации.                                                                                      | Настройка Интернет-<br>подключения, QoS и<br>параметров сервера.                                                                                 | Настройка USB-устройства и<br>общего доступа к файлам в<br>локальной или глобальной<br>сети. |
| AiDisk<br>Управление<br>полосой<br>пропускания EzQoS<br><b>Дополнительные</b><br>настройки | • Ofinike<br>WPS<br><b>*</b> MOCT<br>• Фильто МАС-адресов<br>беспроводной сети<br><b>B</b> Hacroowika RADIUS<br>• Профессионально | <b>B</b> IP-annec RBC<br>DHCP-cepseo<br>$M$ Mapupyr                                                                          | • Интернет-соединение<br>100S<br>• Переключатель портов<br>• Виртуальный сервер<br>$E$ DMZ<br><b>BDNS</b>                                        | • Общий ресурс в<br>сетевом окружении<br>• Общий ресурс в FTP<br>• Другие настройки          |
| Беспроводная сеть                                                                          | Брандмауэр                                                                                                    | <b>Администрирование</b>                                                                                                    | Системный журнал                                                                                                    |                                                                                              |
| TIBC<br>WAN                                                                                | Настройка брандмауэра и<br>фильтров для защиты сети.                                                                              | Настройка системы и<br>обновление<br>микропрограммы WL-500gP<br>V <sub>2</sub> .                                             | Отслеживание состояния и<br>ведение различных<br>системных журналов.                                                                             |                                                                                              |
| Приложение USB<br>Бранднауэр<br>Администрирование<br>Систенный журнал                      | $0.06$ mue<br>• Фильтр URL-адресов<br>• Фильтр МАС-адресов<br>• Фильтр между<br>локальной и<br>глобальной сетяни                  | ■ Режим работы<br>• Система<br>• Обновление<br><b>МИКООПРОГОЗНИЫ</b><br>Восстановить /<br>сохранить / загрузить<br>настройки | • Общий журнал<br>• Аренда адресов DHCP<br>• Журнал беспроводной<br><b>CBR3M</b><br>• Переадресация портов<br><b>E</b> Tañnurra<br>маршрутизации |                                                                                              |

Рис. 10. Розділ додаткових налаштувань сторінки параметрів бездротового маршрутизатора

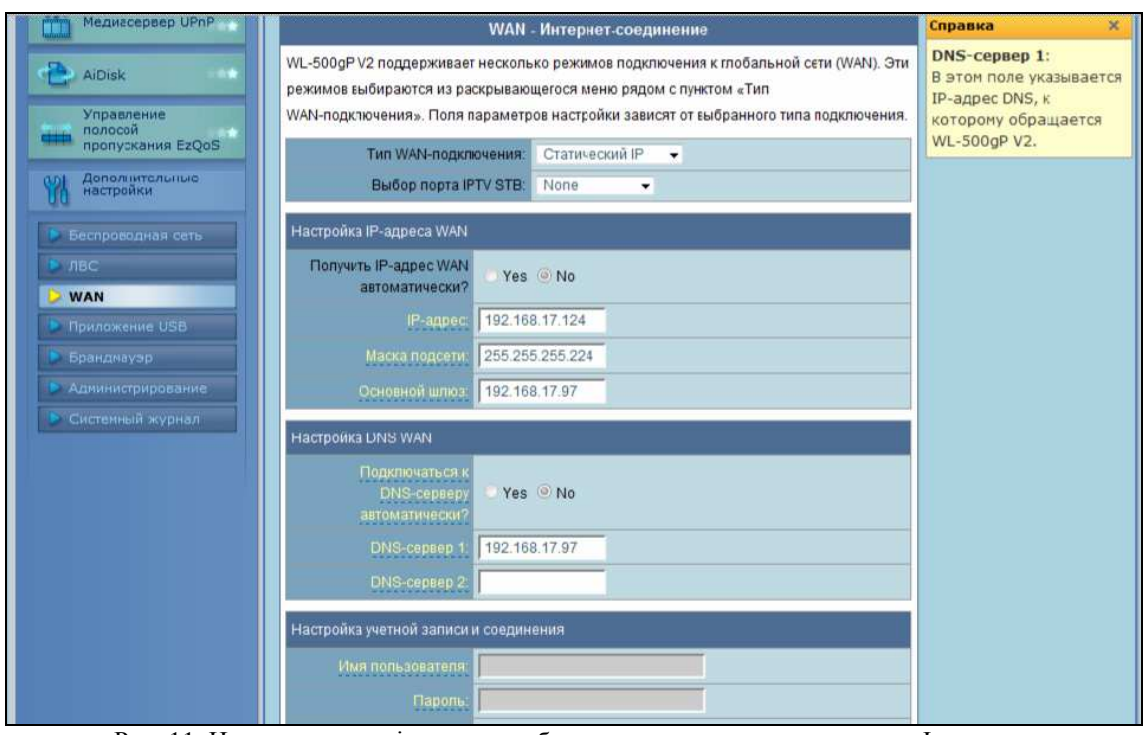

Рис. 11. Налаштування підключення бездротового маршрутизатора до Інтернету

17. Перегляньте параметри власної локальної мережі бездротового маршрутизатора. Для цього на сторінці його додаткових налаштувань (див. рис. 10) перейдіть за посиланням *ЛВС* (рис. 12). У даному випадку маршрутизатор створює локальну мережу для своїх клієнтів, яких може бути максимум 253 (чому?), а доступ цих клієнтів до Інтернету організовується через сам маршрутизатор (рис. 13).

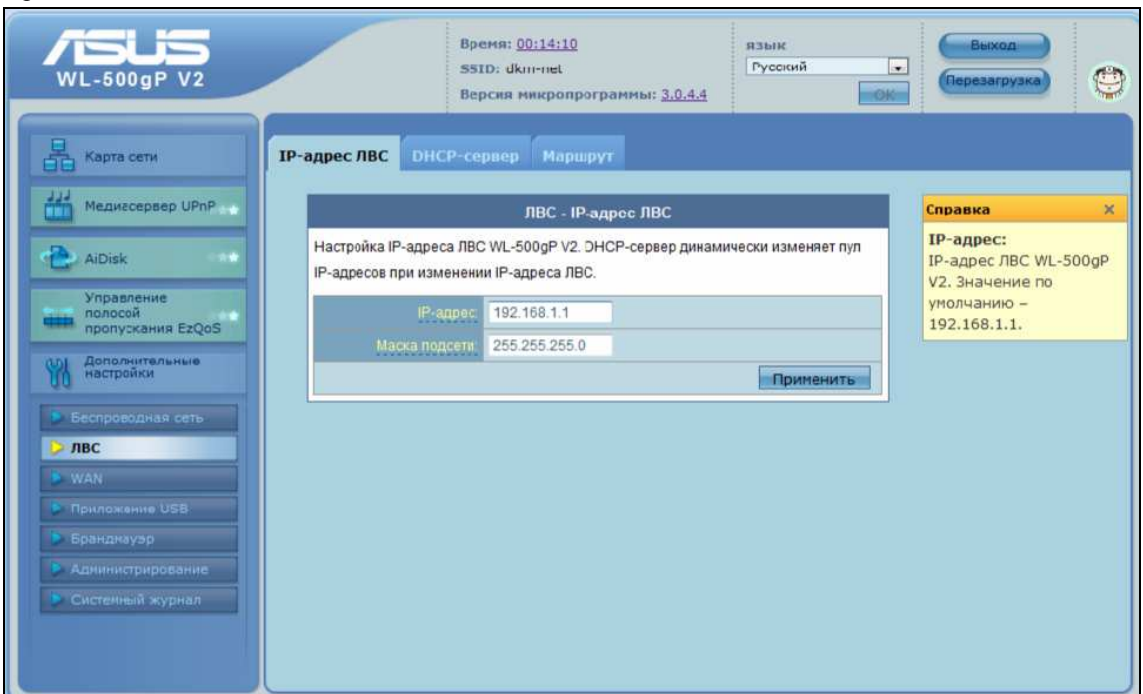

Рис. 12. Налаштування IP-адреси бездротового маршрутизатора у власній локальній мережі

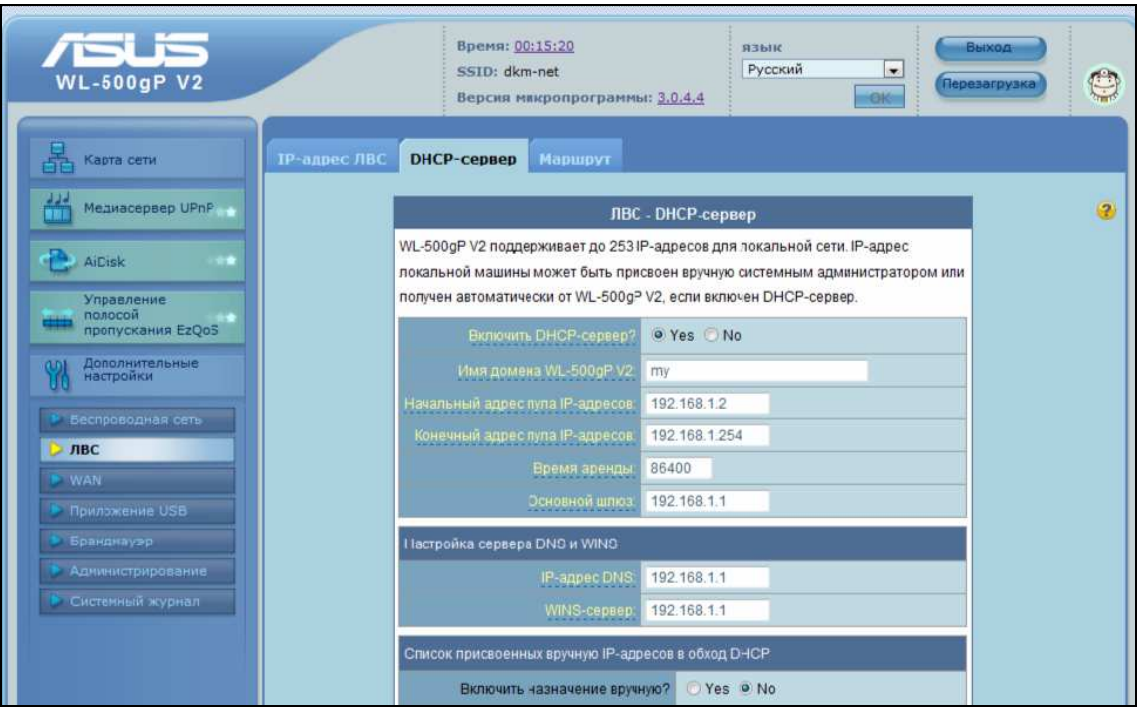

Рис. 13. Налаштування локальної мережі бездротового маршрутизатора

- 18. Серед додаткових параметрів бездротового маршрутизатора віднайдіть ключ підключення до бездротової мережі і список дозволених та заборонених MAC-адрес. Вставте образи відповідних вікон у документ ілюстрацій за результатами виконання лабораторної роботи.
- 19. Закрийте вікно параметрів бездротового маршрутизатора.

# **Завершальний етап заняття. Повторення вивченого матеріалу**

- 20. Самостійно встановіть назву Вашої робочої групи.
- 21. Переконайтеся у автоматичному встановленні IP-адреси при підключенні до бездротової мережі.
- 22. Впевніться в наявності підключення до Інтернету через бездротову мережу.
- 23. Знову перейдіть в елемент *Сетевое окружение*. Самостійно, використовуючи пункти контекстного меню *Копировать* та *Вставить*, скопіюйте створений файл з власної папки у папки Ваших одногрупників на інших комп'ютерах.
- 24. Використовуючи створені посилання, перенесіть у власну папку файли з номерами телефонів Ваших одногрупників.
- 25. Забезпечте відображення панелі папок.
- 26. Перейдіть у власну папку та перегляньте файли, надіслані Вам одногрупниками.
- 27. Покажіть роботу викладачу.
- 28. Створіть електронний лист з відповідями на контрольні запитання у своїй поштовій скриньці на сайті gmail.com. Приєднайте до цього листа документ з копіями вікон параметрів маршрутизатора. Тему листа сформуйте за шаблоном *<група>\_<номер лабораторної>\_<прізвище ім'я*>, наприклад: *ЕК51\_ЛР3\_Величко Володимир*. Надішліть створений лист на адресу LRCompNet@gmail.com.

## **Контрольні запитання**

- 1. Як визначити параметри входу по замовчуванню на бездротовий маршрутизатор? Як забезпечити повторне встановлення цих параметрів?
- 2. Як визначити активні параметри адаптера бездротової мережі? Які це параметри? Для чого кожен з них використовується?
- 3. Як від'єднатися та під'єднатися до бездротової мережі?
- 4. Як встановлюються і для чого використовуються основні параметри бездротового маршрутизатора: назва мережі SSID, рівень безпеки, ключ входу, параметри WAN та LAN і брандмауера?
- 5. Як підключити бездротовий маршрутизатор до Інтернету через проксі-сервер?
- 6. Чому до дослідженої локальної мережі бездротового маршрутизатора може під'єднатися максимум 253 клієнти?
- 7. Як налаштувати доступ клієнтів бездротової мережі до Інтернету через маршрутизатор? Через інший сервер?
- 8. Для чого використовується DHCP-сервер?
- 9. Як визначити і використати MAC-адресу при підключенні до бездротової мережі?